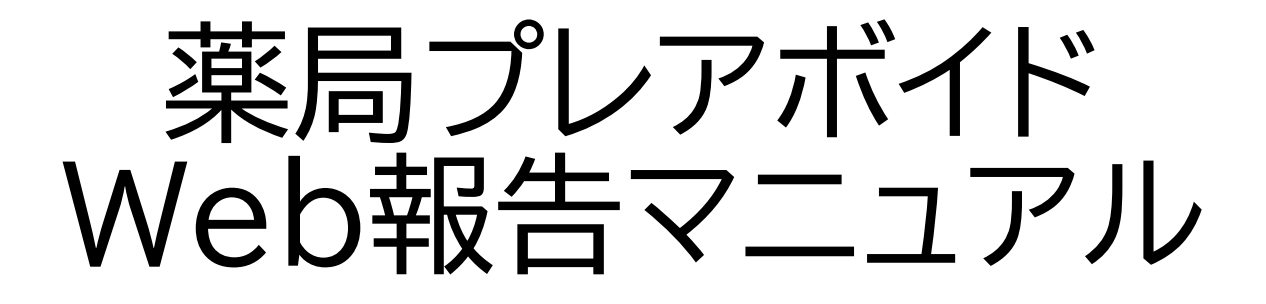

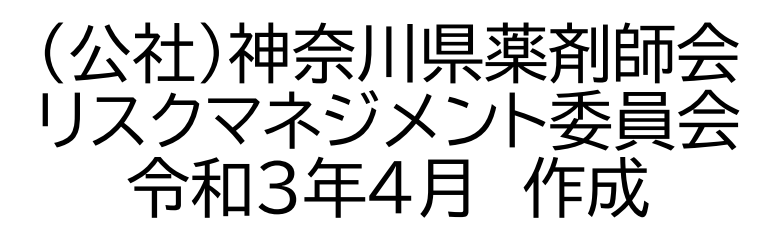

# $\sim$  目 次  $\sim$

# 1.ログイン方法

# 2.入力方法

### 3.印刷・PDF保存方法

#### 4.登録方法

### 1.ログイン方法

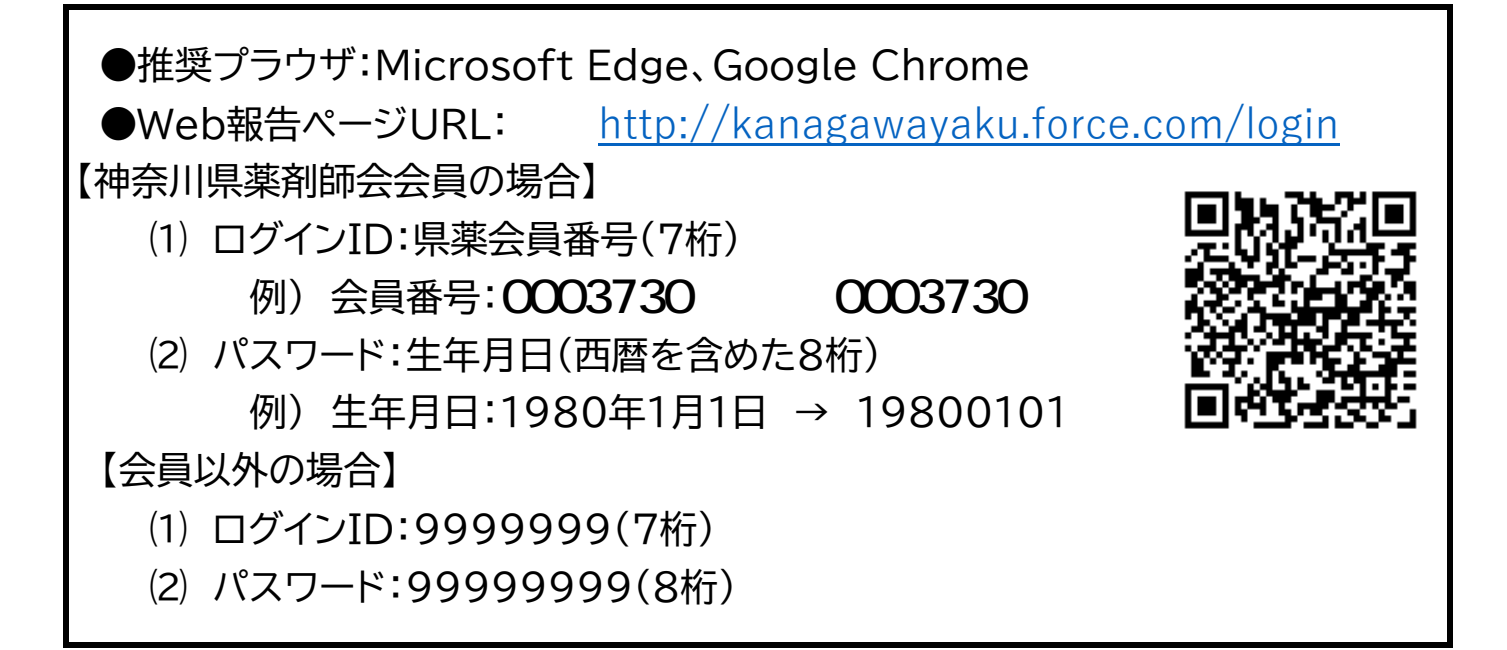

(1) Web報告システムを検索してID、パスワードを入力しログインをする (指定されているログインID、パスワードを使用する)

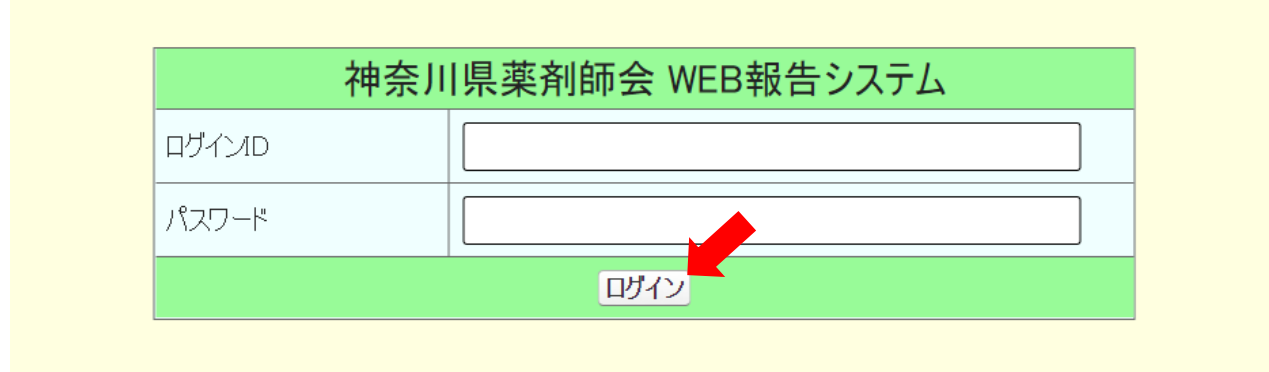

(2) プレアボイド情報報告入力画面をクリックする

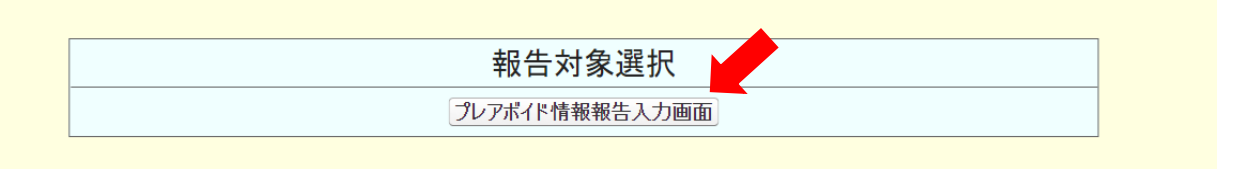

## 2.入力方法

●基本情報は自動的に入力されますが、変更がある際は修正してください。

●必須項目は必ず入力してください。

※必須項目が未記入の場合は報告エラーとなります

●自由記載欄は、文字数制限がありますのでご注意ください。

(1) 報告内容を入力する(基本情報、患者情報、プレアボイド情報)

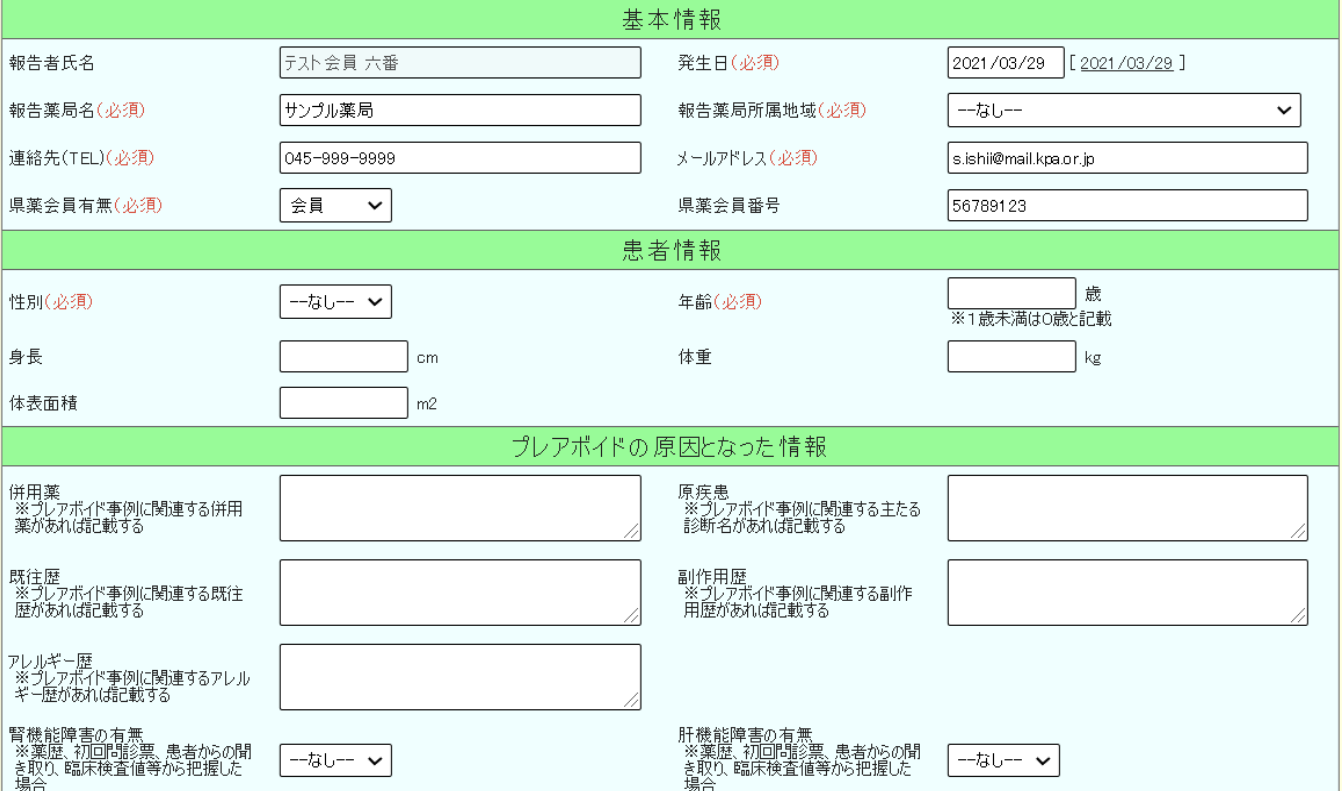

#### (2) 報告内容を入力する(バイタルサイン、臨床検査値)

※時系列に左から(①→②→③)入力してください

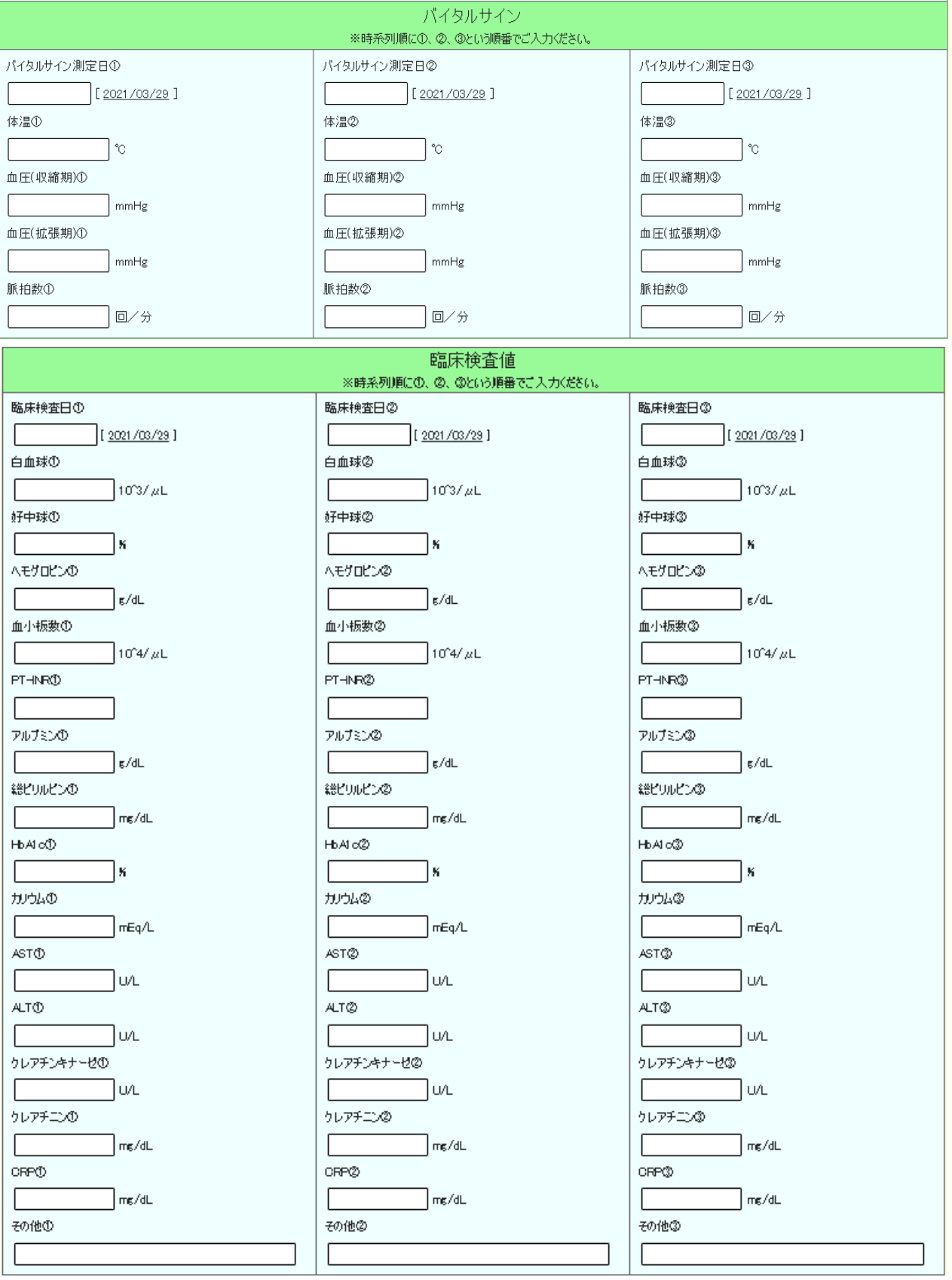

#### (3) 報告内容を入力する(情報発端、介入内容)

※文字数制限に注意して入力してください

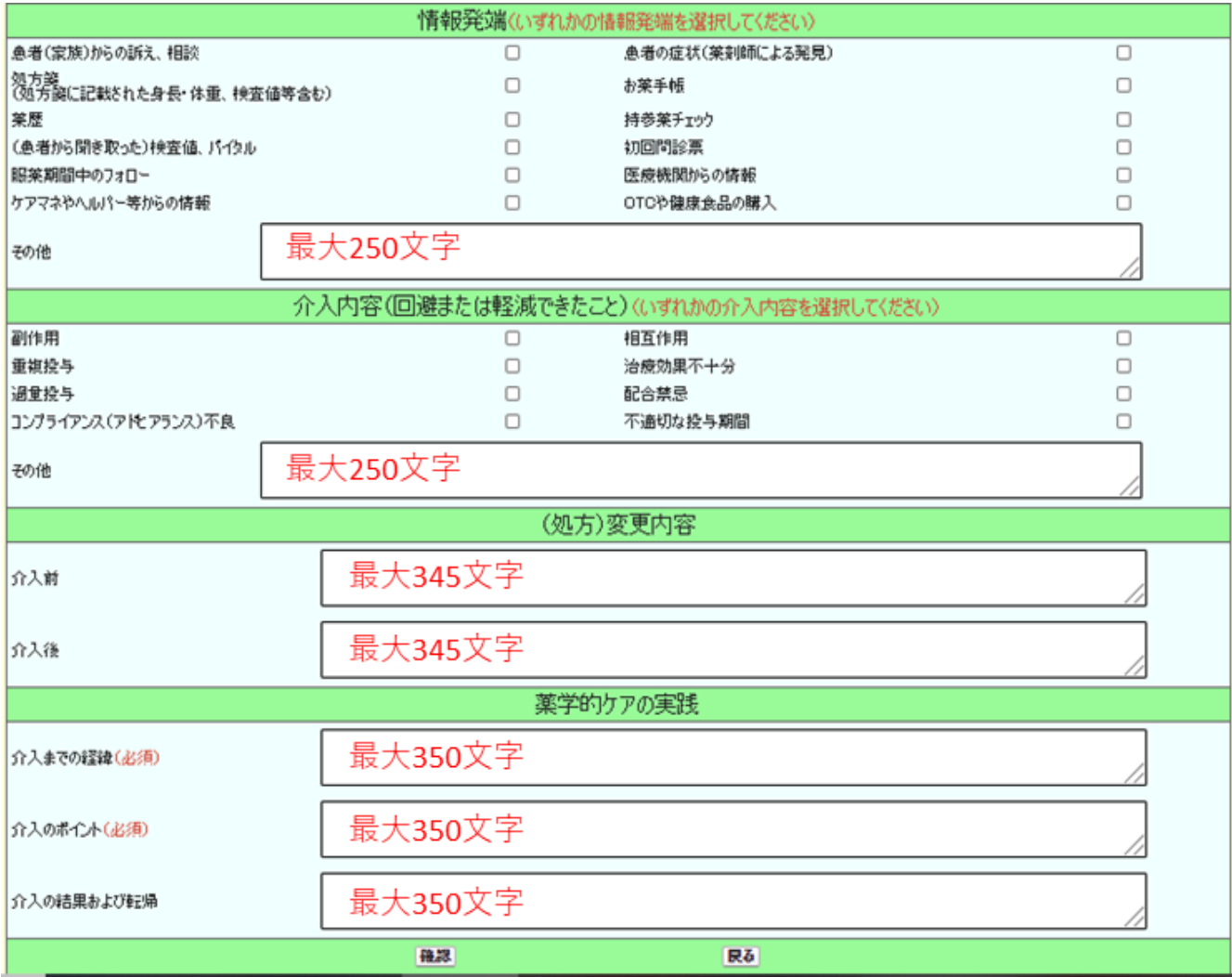

3.印刷・PDF保存方法

 ●印刷またはPDF保存が必要な場合は、「印刷」ボタンを押してください ●印刷する場合は接続しているプリンター、PDFで保存する場合はPDF 保存を選択して下さい。 ●印刷する場合は、文字が切れている場合がありますので、拡大/縮小で

調節して下さい。

#### 【Microsoft Edge】の場合

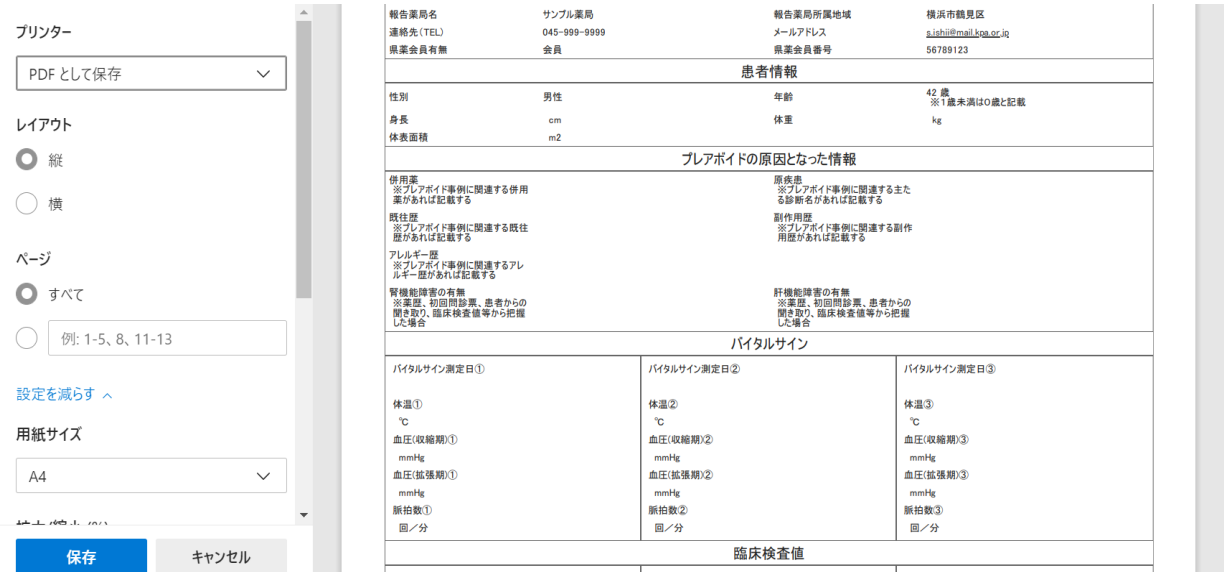

#### 【Google Chrome】の場合

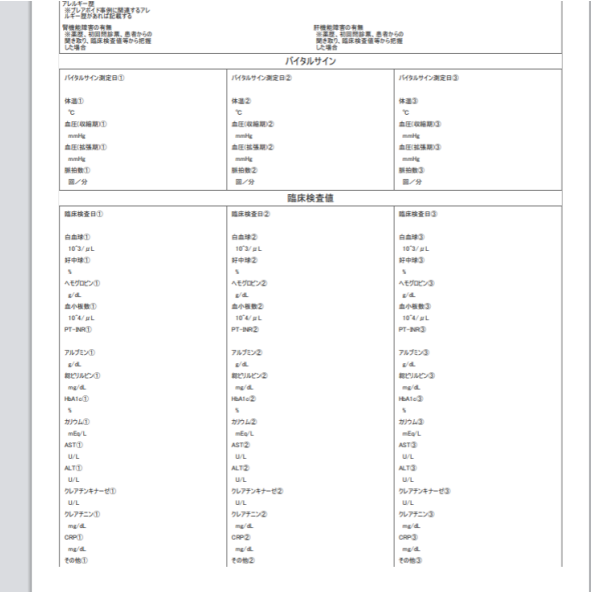

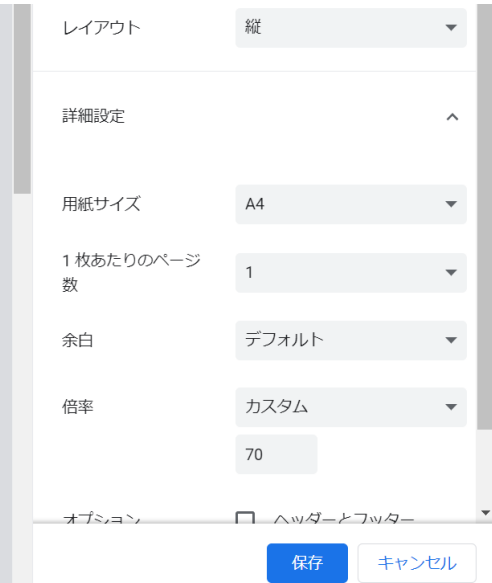

#### 4.登録方法

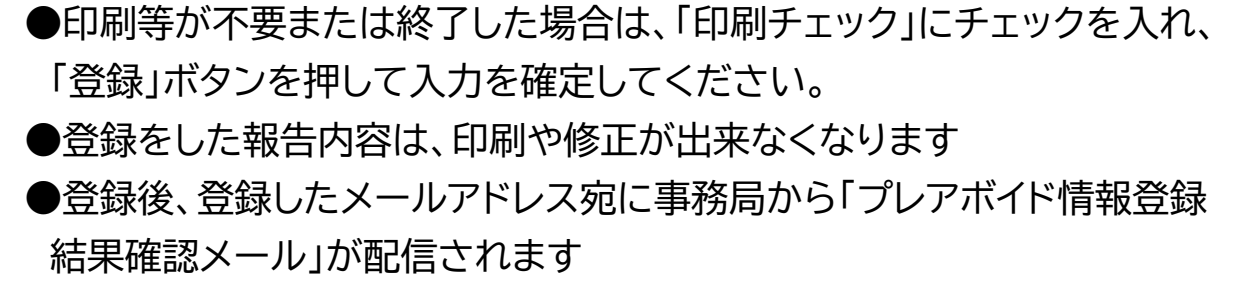

 「登録」ボタンを押して入力を確定してください。 (1) 印刷等が不要または終了した場合は、「印刷チェック」にチェックを入れ

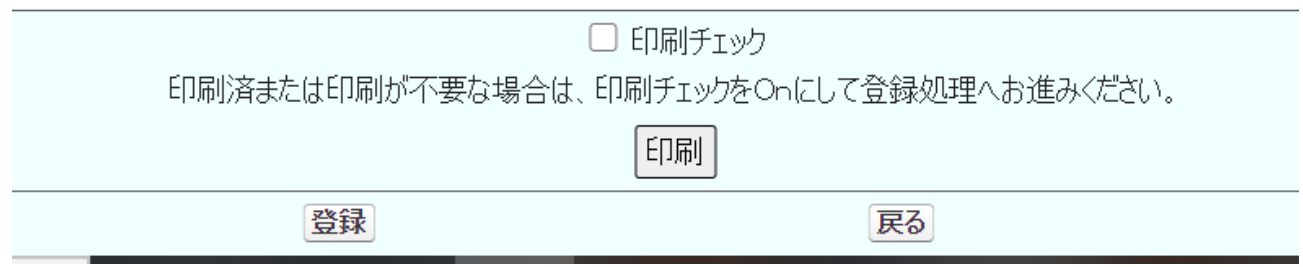

(2) 登録完了をすると、印刷や、保存、修正などが出来なくなります

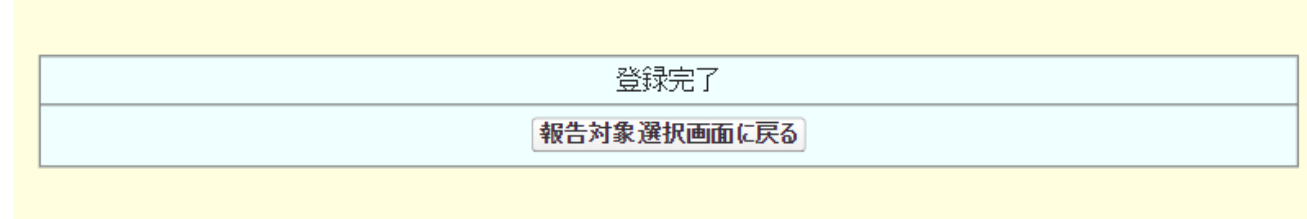